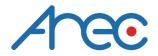

# CI-218 / CI-303 / CI430 Network Camera

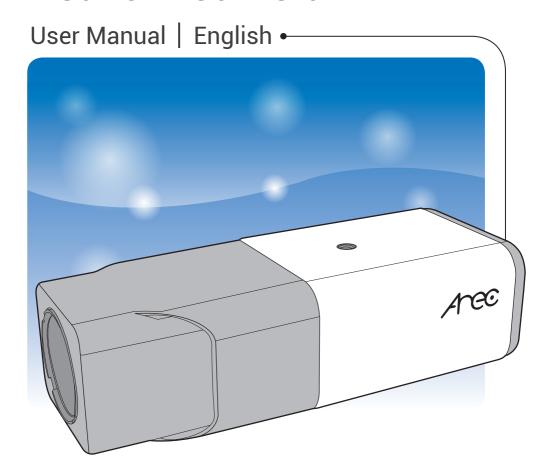

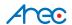

# **Table of Contents**

| 1. Overview                            | 03 |
|----------------------------------------|----|
| 1.1 Features                           | 03 |
| 1.2 Package Contents                   | 04 |
| 1.3 Dimensions                         | 04 |
| 1.4 Connectors                         | 05 |
| 2. Camera Cabling                      | 08 |
| 2.1 Power Connection                   | 08 |
| 2.2 Ethernet Cable Connection          | 08 |
| 2.3 Alarm I/O Connection               | 08 |
| 3. System Requirements                 | 09 |
| 4. Access Camera                       | 10 |
| 5. Setup Video Resolution              | 14 |
| 6. Configuration Files Export / Import | 15 |
| 7. Delete the Existing DC Viewer       | 16 |
| 7.1 Delete the Existing DC Viewer      | 16 |
| 7.2 Setup Internet Security            | 16 |
| Appendix: Video Resolution             | 18 |

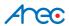

# 1. Overview

The CI series Network Camera supports both H.264 and MJPEG standard. The Network Camera is capable of delivering Multi-streaming Full HD 1080P real-time video, and offers supreme image quality while keeping efficient and valuable network bandwidth for storage management.

The camera also supports WDR function, which can provide better image quality under extreme light contrast scenario or changing lighting environment. Furthermore, the camera offers strengthened support for pro A/V application that demands consistent precision zoom control while high resolution and superior video quality are requisite.

#### 1.1 Features

- Progressive CMOS Sensor Support up to 2M / 3M / 4M Resolution
- 3x / 18x/ 30x Optical Zoom with Auto Focus
- Quad Streams support
- H.264 Baseline / Main Profile / High Profile and MJPEG Codec Support
- Multi-language Support
- Smart Event Function-Motion Detection / Network Failure Detection / Tampering Alarm / Periodical Event / Manual Trigger / Audio Detection
- 3D Noise Reduction / 2D Noise Reduction
- · Day/Night (ICR)
- · Auto Iris Lens Support
- Text Overlay and Privacy Masks
- microSD Support
- BNC Analog Output
- · RS-485 Support
- ONVIF Support

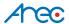

### 1.2 Package Contents

Please check the package containing the following items listed below.

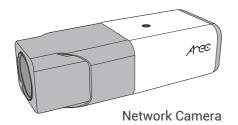

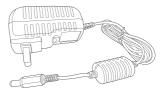

Power adapter

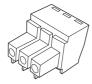

Power Terminal Block (vary depending on the camera model)

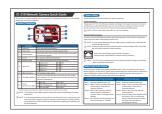

Quick Guide

### 1.3 Dimensions

The dimensions of the camera are shown below.

### CI-218 & CI-430

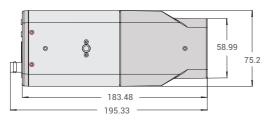

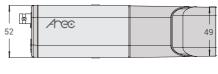

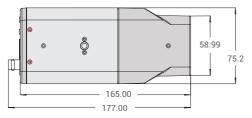

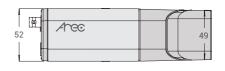

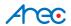

#### 1.4 Connectors

The diagram below shows the camera's reset button and various connectors. Definition for each connector will be given as follows.

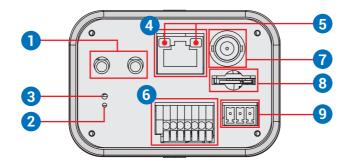

| No. | Connector         | Definition                                          |                            |      |                     |
|-----|-------------------|-----------------------------------------------------|----------------------------|------|---------------------|
| 1   | Audio I/O         | Τw                                                  | Two-way audio transmission |      |                     |
| 2   | Power LED         | Fo                                                  | r power connection inc     | lica | tion (green light)  |
| 3   | Defects Destant   | Press the button with a proper tool for at least 20 |                            |      |                     |
| 3   | Default Button    | seconds to restore the system.                      |                            |      |                     |
| 4   | RJ-45             | Fo                                                  | r network and PoE con      | nec  | tions               |
| 5   | Network LEDs      | Fo                                                  | r network connection a     | nd   | activity indication |
|     | Alama I/O         | 1                                                   | Alarm Out +                | 5    | GND                 |
| 6   |                   | 2                                                   | Alarm Out –                | 6    | D -                 |
| 0   | Alarm I/O *       | 3                                                   | Alarm In +                 | 7    | D +                 |
|     |                   | 4                                                   | Alarm In -                 |      |                     |
| 7   | BNC Connector     | For analogue video output                           |                            |      |                     |
|     |                   | Insert the microSD card into the card slot to store |                            |      |                     |
| 8   | microSD Card Slot | videos and snapshots. Do not remove the microSD     |                            |      |                     |
|     |                   | card when the camera is powered on.                 |                            |      |                     |
|     | Power             | +                                                   | DC 12V                     | AC   | 24V 1               |
| 9   |                   | ٣                                                   | DC 12V Reserved            | AC   | 24V GND             |
|     | (DC 12V / AC 24V) | _                                                   | DC 12V GND                 | AC   | 24V 2               |

<sup>\*</sup>Do NOT connect external power supply to the alarm I/O connector of the camera.

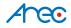

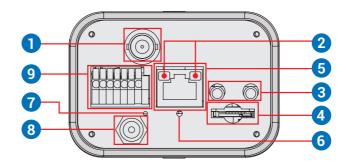

| No. | Connector           | Definition                                          |                                                      |       |                        |  |
|-----|---------------------|-----------------------------------------------------|------------------------------------------------------|-------|------------------------|--|
| 1   | BNC                 | Foi                                                 | For analogue video output                            |       |                        |  |
| 2   | Network LEDs        | Foi                                                 | network connection a                                 | nd a  | activity indication    |  |
| 3   | Audio I/O           | Tw                                                  | o-way audio transmiss                                | sion  |                        |  |
|     |                     | Ins                                                 | ert the microSD card ir                              | nto 1 | the card slot to store |  |
| 4   | microSD Card Slot   | videos and snapshots. Do not remove the microSD     |                                                      |       | t remove the microSD   |  |
|     |                     |                                                     | card when the camera is powered on.                  |       |                        |  |
| 5   | PoE Network (RJ-45) | For network and PoE connections                     |                                                      |       |                        |  |
| 6   | C Defeeth Detter    | Press the button with a proper tool for at least 20 |                                                      |       |                        |  |
| 0   | Default Button      |                                                     | seconds to restore the system.                       |       |                        |  |
| 7   | Power LED           | For power connection indication (green light)       |                                                      |       |                        |  |
|     | Power (DC 12V)      |                                                     | For power connection. If users are to use with AC    |       |                        |  |
| 8   |                     |                                                     | 24V power adaptor, please first connect the supplied |       |                        |  |
|     |                     | power switch to the power connector.                |                                                      |       |                        |  |
|     | 9 Alarm I/O *       | 1                                                   | Alarm In 2 +                                         | 5     | Alarm Out +            |  |
|     |                     | 2                                                   | Alarm In -                                           | 6     | D+                     |  |
| 9   |                     | 3                                                   | Alarm In 1 +                                         | 7     | D -                    |  |
|     |                     | 4                                                   | Alarm Out –                                          |       |                        |  |

<sup>\*</sup>Do NOT connect external power supply to the alarm I/O connector of the camera.

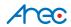

# CI-430

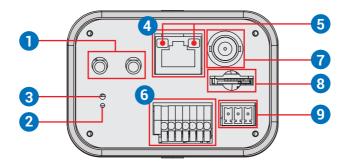

| No. | Connector                  | Definition                                          |                            |      |                     |
|-----|----------------------------|-----------------------------------------------------|----------------------------|------|---------------------|
| 1   | Audio I/O                  | Tw                                                  | Two-way audio transmission |      |                     |
| 2   | Power LED                  | Foi                                                 | power connection ind       | icat | ion (green light)   |
| 3   | Default Button             | Press the button with a proper tool for at least 20 |                            |      |                     |
| 3   | Delault Button             | seconds to restore the system.                      |                            |      |                     |
| 4   | RJ-45                      | Foi                                                 | network and PoE coni       | nect | tions               |
| 5   | Network LEDs               | Foi                                                 | network connection a       | nd a | activity indication |
|     | Alama I/O                  | 1                                                   | Alarm Out +                | 5    | GND                 |
| 6   |                            | 2                                                   | Alarm Out –                | 6    | D -                 |
| "   | Alarm I/O *                | 3                                                   | Alarm In +                 | 7    | D+                  |
|     |                            | 4                                                   | Alarm In -                 |      |                     |
| 7   | BNC Connector              | For analogue video output                           |                            |      |                     |
|     |                            | Insert the microSD card into the card slot to store |                            |      |                     |
| 8   | microSD Card Slot          | videos and snapshots. Do not remove the microSD     |                            |      |                     |
|     |                            | card when the camera is powered on.                 |                            |      |                     |
|     | Power<br>(DC 12V / AC 24V) | +                                                   | DC 12V +                   | AC   | 24V 1               |
| 9   |                            | 7                                                   | DC 12V GND                 | AC   | 24V GND             |
|     |                            | _                                                   | DC 12V -                   | AC   | 24V 2               |

<sup>\*</sup> Do NOT connect external power supply to the alarm I/O connector of the camera.

NOTE: It is not recommended to record with the microSD card for 24/7 continuously, as it may not be able to support long term continuous data read/write. Please contact the manufacturer of the microSD card for information regarding the reliability and the life expectancy.

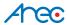

# 2. Camera Cabling

Please follow the instructions below to complete the camera connection.

#### 2.1 Power Connection

Please refer to section Connectors. Alternatively, users can power up the camera by PoE if a Power Sourcing Equipment (PSE) switch is available. Refer to the section below for Ethernet cable connection.

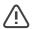

NOTE: If PoE is used, make sure PSE is in use in the network.

#### 2.2 Ethernet Cable Connection

To have best transmission quality, cable length shall not exceed 100 meters. Connect one end of the Ethernet cable to the RJ-45 connector of the camera, and the other end of the cable to the network switch or PC. The RJ-45 port networks without routing to the outside plant.

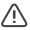

NOTE: In some cases Ethernet crossover cable might be needed when connecting the camera directly to the PC.

Check the status of the link indicator and the activity indicator LEDs. If the LEDs are unlit, please check the LAN connection.

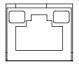

Green Link Light indicates good network connection. Orange Activity Light flashes for network activity indication.

### 2.3 Alarm I/O Connection

The camera equips one alarm input and one relay output for alarm application. Refer to alarm pin definition below to connect alarm devices to the camera if needed.

#### CI-218 & CI-430

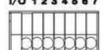

- 1/0 1234567 1. Alarm Out +
  - 2. Alarm Out -
  - 3. Alarm In +
  - 4. Alarm In -

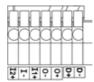

- 1 Alarm In 2+
- 2. Alarm In -
- 3. Alarm In 1 +
- 4. Alarm Out -
- 5. Alarm Out +

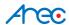

# 3. System Requirements

To perform the Network Camera via web browser, please ensure the PC is in good network connection, and meet system requirements as described below.

| Items             | System Requirement                                     |
|-------------------|--------------------------------------------------------|
|                   | Minimum :                                              |
|                   | 1. Intel® CoreTM i5-2430M @ 2.4 GHz                    |
| Doroonal Computer | 2. 4 GB RAM                                            |
| Personal Computer | Recommended:                                           |
|                   | 1. Intel® CoreTM i7-870 @ 2.93 GHz                     |
|                   | 2. 8 GB RAM                                            |
| Operating System  | Windows VISTA / Windows XP / Windows 7                 |
|                   | Microsoft Internet Explorer 7.0 or later (recommended) |
| Web Browser       | Firefox (32-bit)                                       |
|                   | Safari                                                 |
| Network Card      | 10Base-T (10 Mbps), 100Base-TX (100 Mbps) or           |
| INELWOIK CAIU     | 1000Base-T operation                                   |
| Viewer            | ActiveX control plug-in for Microsoft IE               |
| viewei            | Apple QuickTime 7.7.7 or before for Firefox            |

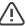

/! NOTE: The ITE is to be connected only to PoE networks without routing to the outside plant or equivalent description.

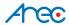

## 4. Access Camera

The default network setting of the camera is DHCP, which means IP is assigned by a router or any DHCP server. To log in to the administration web, please connect the camera and your PC / Notebook or a DHCP server. Follow below steps to access the camera for the first time.

- Run the "Device Search Tool" utility, and click 🕒 button.
- The tool should find the network camera and show detailed information.

  Double click on the founded camera.
- An access window will pop-up and ask for user name and password.

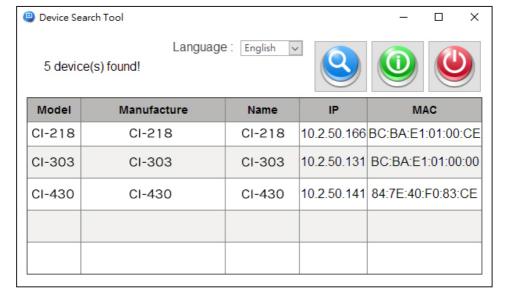

#### In the case where the DHCP server is unavailable

If no IP is assigned due to a DHCP server failure, or simply because the camera is not connected to a DHCP server, the Network Camera provides an alternate IP address: 192.168.11.202

Therefore, to access the camera for the first time, please set the IP address of the PC as: 192.168.11.XXX; for example:

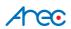

IP Address: 192.168.11.100 Subnet Mask: 255.255.255.0

Key in the camera's IP address in the URL bar of the web browser window and hit on "Enter". An access window will pop-up and ask for user name and password.

#### **Login ID and Password**

Enter the default user name and password in the dialogue. Note that user name is case sensitive

| Login ID | Password |  |  |
|----------|----------|--|--|
| admin    | admin    |  |  |

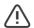

NOTE: ID and password are case sensitive.

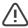

NOTE: It is strongly advised that administrator's password be altered for the security concerns.

#### **Installing DCViewer Software Online**

For the initial access to the Network Camera, a client program, DCViewer, will be automatically installed to the PC when connecting to the Network Camera.

If the web browser doesn't allow Viewer installation, please check the Internet security settings or ActiveX controls and plug-ins settings (refer to section Setup Internet Security) to continue the process.

The Information Bar (just below the URL bar) may come out and ask for permission to install the ActiveX Control for displaying video in browser. Right click on the Information Bar and select <Install ActiveX Control...> to allow the installation.

The download procedure of DCViewer software is specified as follows.

- **Step 1:** In the DCViewer installation window, click on <Next> to start installation.
- **Step 2:** The status bar will show the installation progress. After the installation is completed, click on <Finish> to exit the installation process.
- Step 3: Click on <Finish> to close the DCViewer installation page

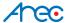

Once the Viewer is successfully installed, the Network Camera's Home page will be able to correctly display as the figure below.

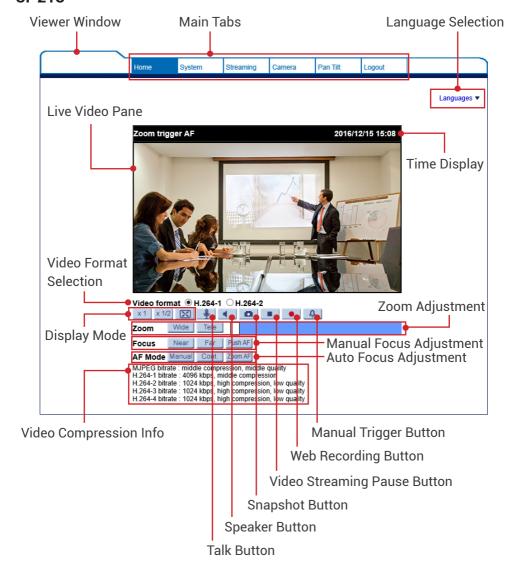

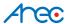

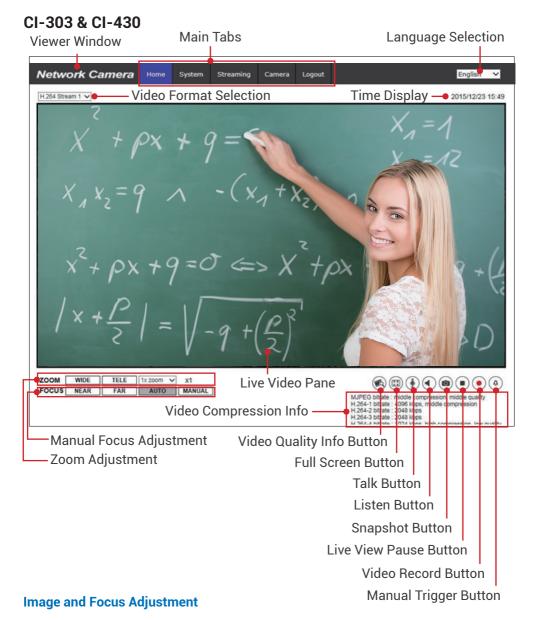

The live image will be displayed on the Home page when the camera is successfully accessed. If zoom or focus is not at the desired position, please use the function buttons on the Home page for adjustment.

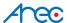

Video Frame Rate

Video Mask

# 5. Setup Video Resolution

Users can setup video resolution on Video Format page of the user-friendly browser-based configuration interface.

Video Format can be found under this path: Streaming> Video Format.

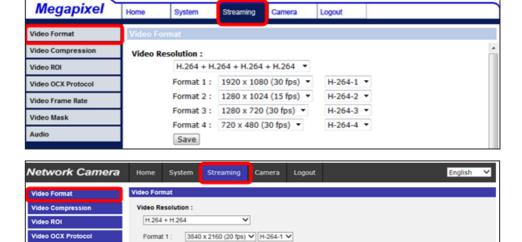

The default values of video resolution are as below

Format 2:

BNC support : Yes

| 2M        | H.264- 1920 x 1080 (25/30 fps) +                      |
|-----------|-------------------------------------------------------|
| Real time | H.264- 720 x 576 (25 fps) / H.264- 720 x 480 (30 fps) |

720 x 480 (20 fps) V H-264-2 V

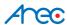

# 6. Configuration Files Export / Import

To export / import configuration files, users can access the Maintenance page on the user-friendly browser-based configuration interface.

The Maintenance setting can be found under this path: System> Maintenance. Users can export configuration files to a specified location and retrieve data by uploading an existing configuration file to the Network Camera. It is especially convenient to make multiple cameras having the same configuration.

#### **Export**

Users can save the system settings by exporting the configuration file (.bin) to a specified location for future use. Click on the <Export> button, and the popup File Download window will come out. Click on <Save> and specify a desired location for saving the configuration file.

#### **Upload**

To copy an existing configuration file to the Network Camera, please first click on <Browse> to select the configuration file, and then click on the <Upload> button for uploading.

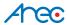

## 7. Delete the Existing DC Viewer

This chapter will introduce how to delete previously-installed DCViewer in the PC and how to setup the Internet security.

### 7.1 Delete the Existing DCViewer

For users who have installed the DCViewer in the PC previously, please remove the existing DCViewer from the PC before accessing to the Network Camera.

### **Deleting the DCViewer**

In the Windows <Start Menu>, activate <Control Panel>, and then double click on <Add or Remove Programs>. In the <Currently installed programs> list, select <DCViewer> and click on the button <Remove> to uninstall the existing DCViewer.

#### **Deleting Temporary Internet Files**

To improve browser performance, it is suggested to clean up all the files in the Temporary Internet Files. The procedure is as follows.

- Step 1: Click on the <Tools> tab on the menu bar and select <Internet Options>.
- Step 2: Click on the <Delete> button under the <Browsing History> section.
- **Step 3:** In the appeared window, tick the box beside the <Temporary Internet Files> and click on <Delete> to start deleting the files.

### 7.2 Setup Internet Security

If ActiveX control installation is blocked, please either set Internet security level to default or change ActiveX controls and plug-ins settings.

### **Internet Security Level: Default**

- Step 1: Start the Internet Explorer (IE).
- **Step 2:** Click on the <Tools> tab on the menu bar and select <Internet Options>.
- **Step 3:** Click on the <Security> tab, and select <Internet> zone.
- **Step 4:** Down the page, click on the <Default Level> button and click on <OK> to confirm the setting. Close the browser window, and restart a new one later to access the Network Camera.

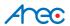

#### **ActiveX Controls and Plug-ins Settings**

- **Step 1:** Repeat Step 1 to Step 3 of the previous section above.
- **Step 2:** Down the page, click on the <Custom Level> button to change ActiveX controls and plug-ins settings. The Security Settings window will pop up.
- **Step 3:** Under <ActiveX controls and plug-ins>, set ALL items (as listed below) to <Enable> or <Prompt>. Please note that the items vary by IE version.

#### ActiveX controls and plug-ins settings:

- 1. Binary and script behaviors.
- 2. Download signed ActiveX controls.
- 3. Download unsigned ActiveX controls.
- 4. Allow previously unused ActiveX controls to run without prompt.
- 5. Allow Scriptlets.
- 6. Automatic prompting for ActiveX controls.
- 7. Initialize and script ActiveX controls not marked as safe for scripting.
- 8. Run ActiveX controls and plug-ins.
- 9. Only allow approved domains to use ActiveX without prompt.
- 10. Script ActiveX controls marked safe for scripting\*.
- 11. Display video and animation on a webpage that does not use external media player.
- **Step 4:** Click on <OK> to accept the settings. A prompt window will appear for confirming the setting changes, click <Yes(Y)> to close the Security Setting window.
- **Step 5:** Click on <OK> to close the Internet Options screen.
- **Step 6:** Close the browser window, and restart a new one later to access the Network Camera.

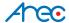

# **Appendix: Video Resolution**

The suggested values of video resolution of the Network Camera are as below:

#### **CI-218**

| 1.3M | H.264- 1280 x 720 (25/30 fps) + H.264- 1280 x 720 (25/30 fps) |
|------|---------------------------------------------------------------|
| 2M   | H.264- 1920 x 1080 (25/30 fps) +                              |
| ZIVI | H.264- 720 x 576 (25 fps) / H.264- 720 x 480 (30 fps)         |

| 2M | Normal Mode | H.264-1920 x 1080 (30/25 fps) +<br>H.264- 720 x 480 (30 fps) / 720 x 576 (25 fps)  |
|----|-------------|------------------------------------------------------------------------------------|
|    | HDR Mode    | H.264- 1920 x 1080 (30/25 fps)+<br>H.264- 720 x 480 (30 fps) / 720 x 576 (25 fps)  |
| 3M | Normal Mode | H.264- 2048 x 1536 (30/25 fps) +<br>H.264- 720 x 480 (30 fps) / 720 x 576 (25 fps) |
|    | HDR Mode    | H.264- 1920 x 1080 (30/25 fps) +<br>H.264- 720 x 480 (30 fps) / 720 x 576 (25 fps) |
| 4M | Normal Mode | H.264- 2304 x 1296 (30/25 fps) +<br>H.264- 720 x 480 (30 fps) / 720 x 576 (25 fps) |
|    | HDR Mode    | H.264- 1920 x 1080 (30/25 fps) +<br>H.264- 720 x 480 (30 fps) / 720 x 576 (25 fps) |

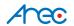

| 2M | Normal Mode | H.264-1920 x 1080 (30/25 fps) +<br>H.264- 720 x 480 (30 fps) / 720 x 576 (25 fps)  |
|----|-------------|------------------------------------------------------------------------------------|
|    | HDR Mode    | H.264- 1920 x 1080 (30/25 fps)+<br>H.264- 720 x 480 (30 fps) / 720 x 576 (25 fps)  |
| ЗМ | Normal Mode | H.264- 2048 x 1536 (30/25 fps) +<br>H.264- 720 x 480 (30 fps) / 768 x 576 (25 fps) |
|    | HDR Mode    | H.264- 2048 x 1536 (30/25 fps) +<br>H.264- 720 x 480 (15 fps) / 768 x 576 (15 fps) |
| 4M | Normal Mode | H.264- 2688 x 1512 (30/25 fps) +<br>H.264- 720 x 480 (30 fps) / 768 x 576 (25 fps) |
|    | HDR Mode    | H.264- 2560 x 1440 (15 fps) +<br>H.264- 1280 x 720 (15 fps)                        |

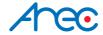

AREC Inc.© All Rights Reserved 2017. I www.arec.com All information contained in this document is Proprietary

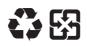

Made in Taiwan
Date: 2017.02.01
Version: 1.0

AREC have the right to change or improve product specifications, without obligation to notify any user. Go to www.arec.com get the latest information related to the product or additional information.